**1. Click** 

г

# **Acceder**

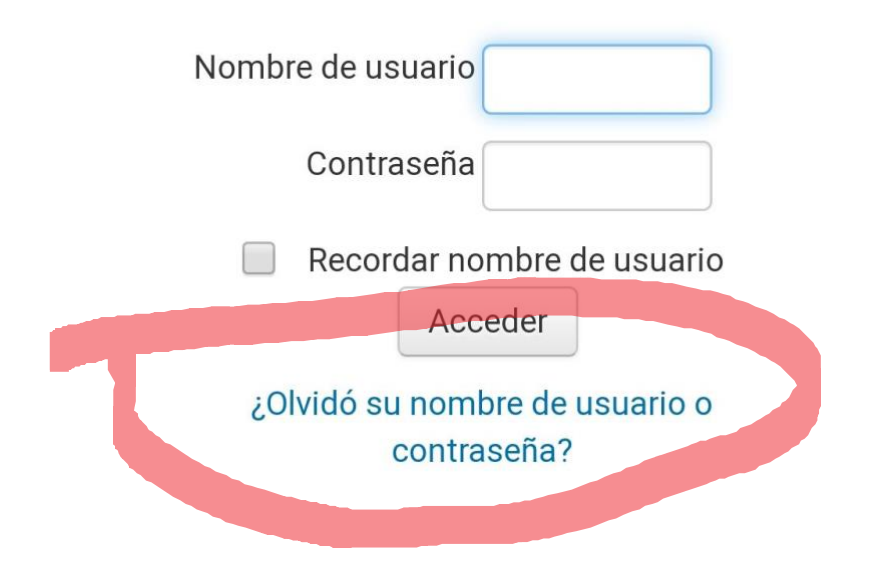

**2. Escribe el correo con el que registraste tu usuario**

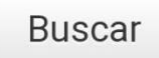

# Buscar por dirección email

## Dirección de correo

elenacitlaly.cp@gmail.com

**Buscar** 

**3. Click a continuar**

# infokanasin.milaulas.c

Página Principal  $\rightarrow$ Acceder Contraseña olvidada

Si ha suministrado un nombre de usuario o dirección correctos, se le debería haber enviado un email.

Contiene instrucciones sencillas para confirmar y completar el cambio de contraseña. Si sigue teniendo dificultades, contacte por favor con el administrador del sitio.

Continuar

**4. Busca en al bandeja de entrada de tu correo electrónico, el siguiente…** *Admin User*

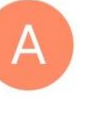

Admin User (via Infok... 8:15 a.m. infokanasin.milaulas.com: Solicitud... Hola Usuario. Usted solicitó un resta...

## **5. Click al enlace**

Hola Usuario.

Usted solicitó un restablecimiento de contraseña para su cuenta 'admin' en infokanasin.milaulas.com.

Para confirmar esta petición, y establecer una nueva contraseña para su

 $C$ Adirección de mternet: https://infokanasin.milaulas.c om/login/forgot\_password.php?t oken=EW0HdAYCaipM0eSqN88yCu3rAQxGpWWJ (Este enlace es válido durante 30 minutos desde el momento en que hizo la

Si usted no ha solicitado este restablecimiento de contraseña, no necesita realizar ninguna acción.

Si necesita ayuda, por favor póngase en contacto con el administrador del sitio. **Admin User** elenacitlaly.cp@gmail.com

## **6. Escribir nueva contraseña**

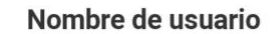

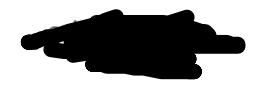

La contraseña debería tener al menos 8 caracter(es), al menos 1 dígito(s), al menos 1 minúscula(s), al menos 1 mayúscula(s), al menos 1 caracter(es) no alfanuméricos como \*,-, o #

### Nueva contraseña \*

Nueva contraseña (de nuevo) \*

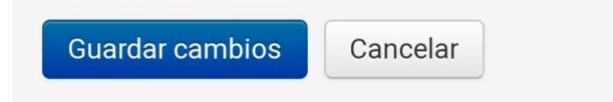